## **Inserir no Word um documento a partir de um digitalizador (scanner)**

**Tutorial para a criação de uma macro, adicionar o grupo e o botão de comando no menu "Inserir", a partir da versão do Office Word 2013 e seguintes.**

**Observação: não se esqueça de ligar a impressora (scanner) antes de começar as explicações, descritas a seguir, passo a passo!**

**1** – Clique no separador [ Ver ] (**①**) e no grupo "Macros", clique no botão  $\left| \frac{1}{n+1} \right|$  (**②**).

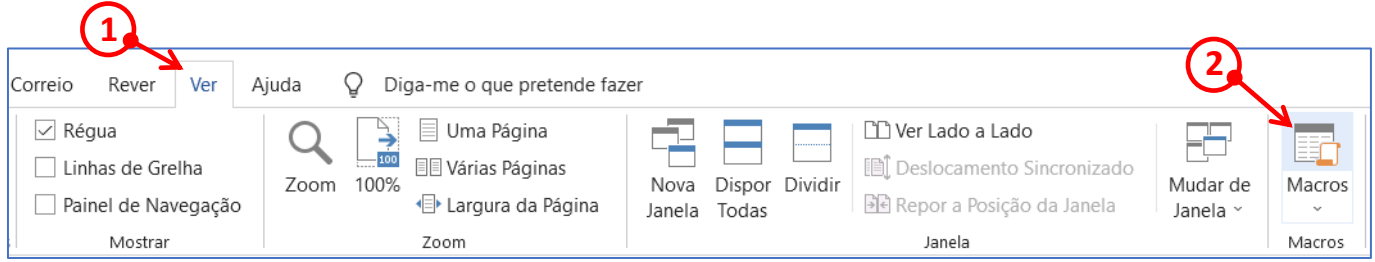

- **2 –** Após clicar no botão, aparece uma caixa de diálogo "Macros".
	- a) Digite sem as aspas, "Scanner", na caixa de texto "Nome de macro:"  $(1)$ .
	- b) Em seguida, na caixa de texto "Descrição" (2) digite, também sem as aspas, por exemplo, "Inserir diretamente no Word um documento a partir de um scanner".
	- c) Se na caixa de escolha múltipla "Macros em:" a opção "Todos os modelos e documentos ativos" não estiver visível, clique na pequena seta  $(3)$  para abrir o menu com a lista suspensa, e em seguida, na lista de opções, clique na descrita acima.
	- d) Clique no botão  $[$  Criar  $]$   $(\overline{4})$

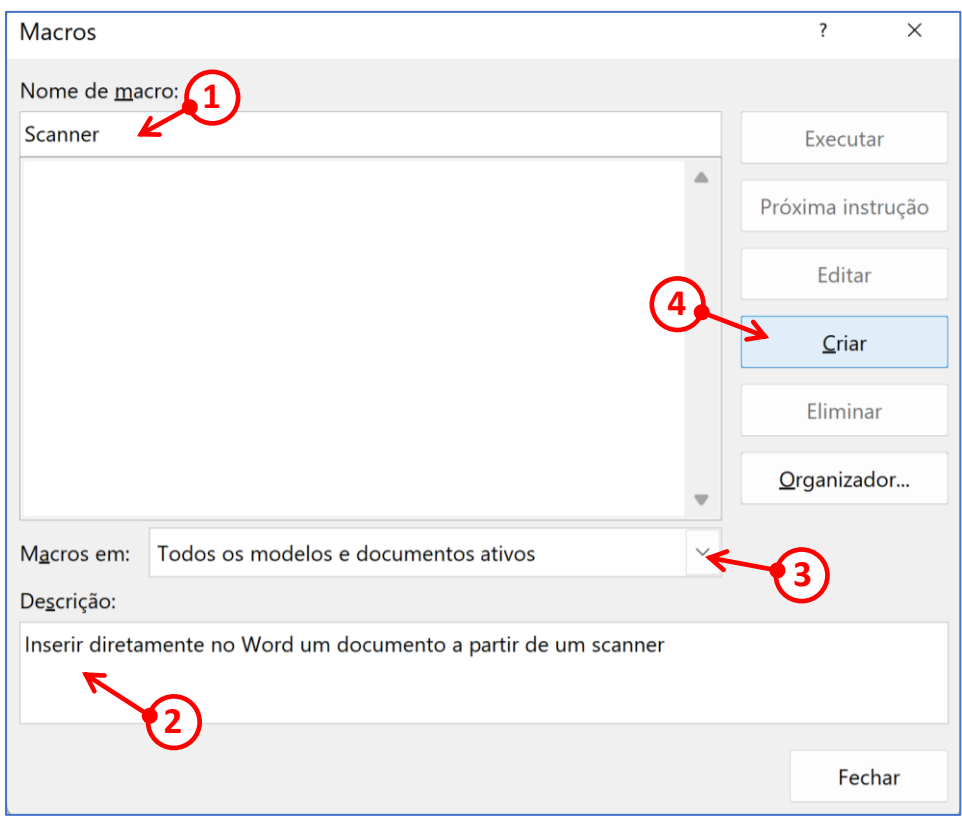

**3 –** Aparece uma nova janela "Microsoft Visual Basic for Applications", com algumas linhas de código. Copie e cole o texto após a imagem abaixo (**alínea 4**) na posição onde o cursor está a piscar (➀).

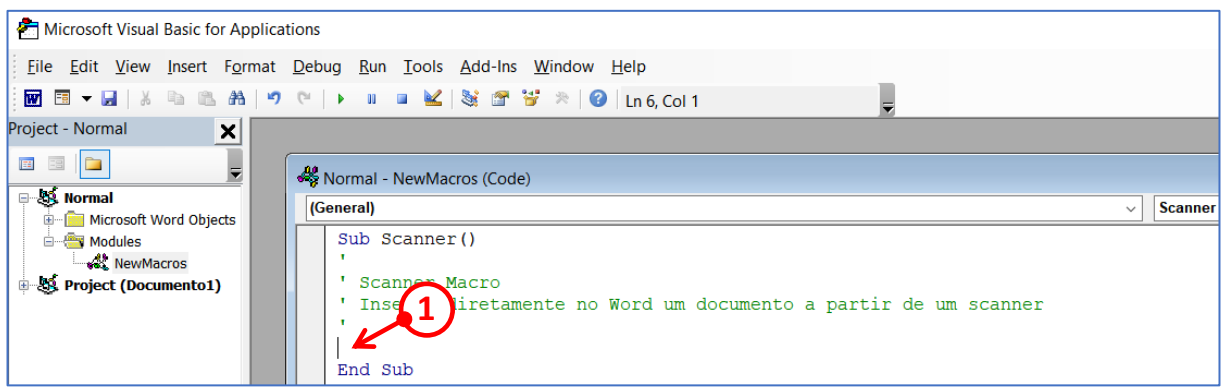

**4 –** Copie o texto seguinte, de ( On Error… ) até ( …output ) e cole-o na posição do cursor.

Texto disponível para copiar, clicando na ligação ["Código da macro"](https://paulo.lu/tutoriaux/codigo_da_macro_scanner_para_copiar_colar.docx), no site www.paulo.lu, secção "Novidades", para descarregar o documento "pfd".

On Error Resume Next Dim objCommonDialog As WIA.CommonDialog Dim objImage As WIA.ImageFile Dim strDateiname ' inicializa os objetos WIA do scanner Set objCommonDialog = New WIA.CommonDialog Set objImage = objCommonDialog.ShowAcquireImage

' definir um ficheiro temporário strDateiname = Environ("temp") & "\Scan.jpg"

If Not objImage Is Nothing Then Kill strDateiname 'delete old file ' guardar no ficheiro temporário objImage.SaveFile strDateiname ' inserir no documento Selection.InlineShapes.AddPicture strDateiname Set objImage = Nothing End If Set objCommonDialog = Nothing

' MsgBox strDateiname ' test output

**5 −** Na mesma janela, clique no separador [ Tools ] (**①**) e a seguir na opção "References..." (**②**).

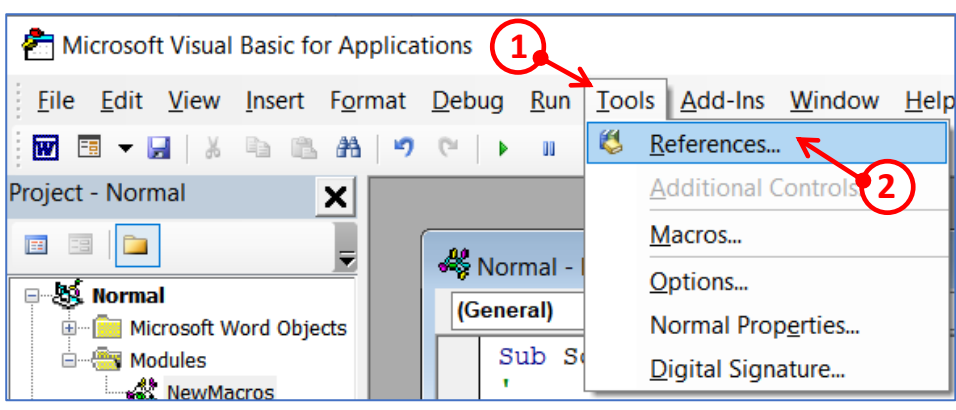

**6 –** Aparece uma caixa de diálogo "References – Normal". No menu suspenso "Available References:", verifique se a opção "Microsoft Windows Image Acquisition Library v2.0" está visível e ativada.

Caso não esteja visível (**Imagem 1**), clique na seta inferior da barra de deslocamento (➀) até ver esta opção (**Imagem 2**). Marque a caixa para a ativar (*Q*). Em seguida, clique no botão [OK ] (**3**).

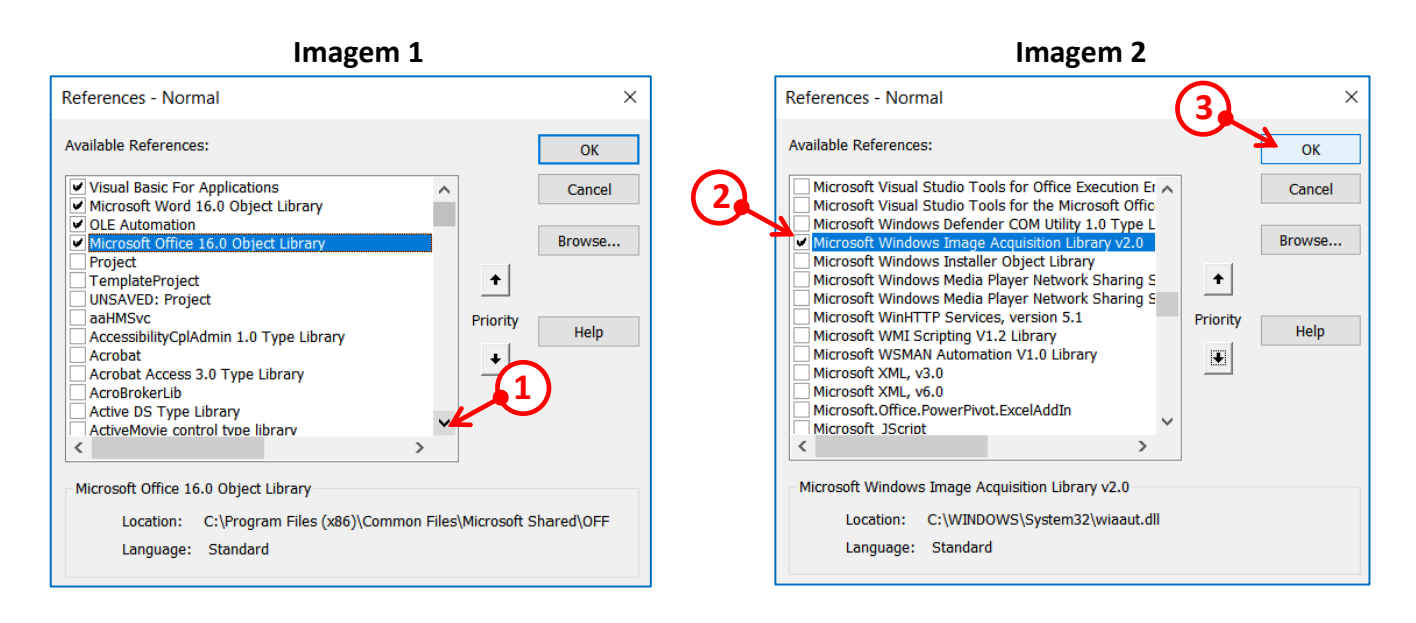

**7 –** Regressou novamente à janela "Microsoft Visual Basic for Applications". Clique no ícone simbolizado por uma disquete  $(①)$ , para guardar a macro.

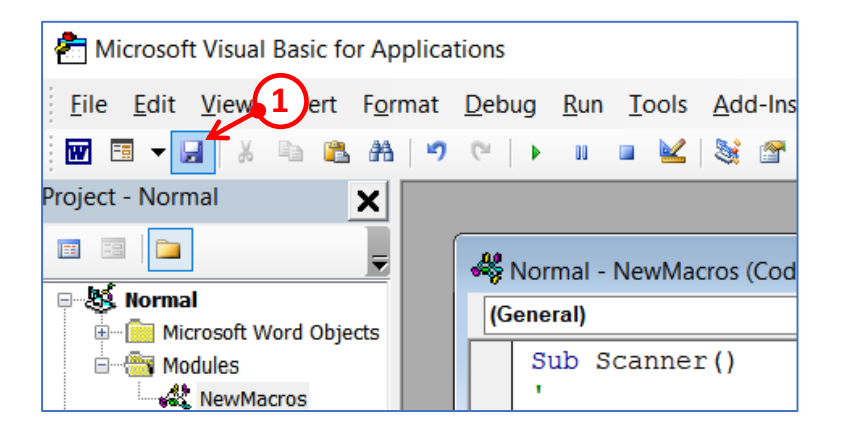

**8 –** A criação da macro está concluída. Para sair da janela de criação, clique no separador [ File ] (➀) e a seguir na opção "Close and Return to Microsoft Word" (2).

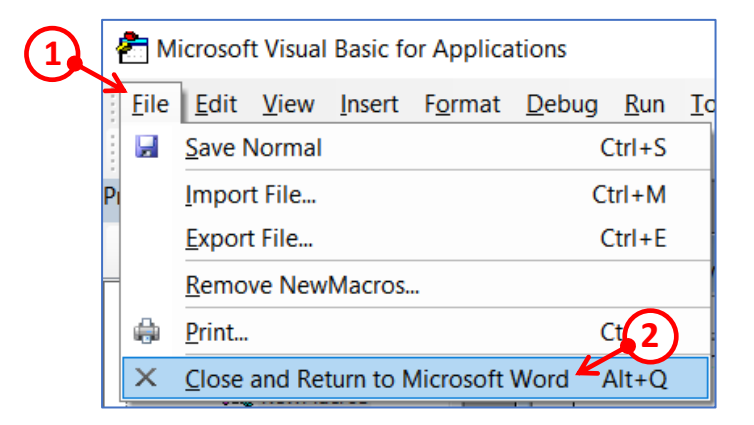

Com as instruções seguintes, vamos criar um novo grupo "Scanner" e adicionar um botão de comando "Scanner", no menu [ Inserir ].

 – Clique com o botão direito num dos separadores (seja ele qual for). No exemplo [ Base ] (①) e a seguir, no menu que abriu, clique na opção "Personalizar o Friso..." (2).

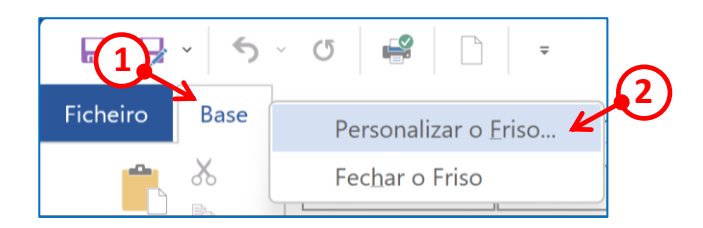

 **–** Aparece uma caixa de diálogo "Opções do Word". À direita, no menu suspenso "Personalizar o friso:" ( $\textcircled{1}$ ), clique na seta ( $\textcircled{2}$ ) e na lista proposta, clique em "Todas os separadores" ( $\textcircled{3}$ ). A seguir, clique no pequeno  $\bigoplus$  (4)) localizado à esquerda da palavra "Inserir" para expandir o menu.

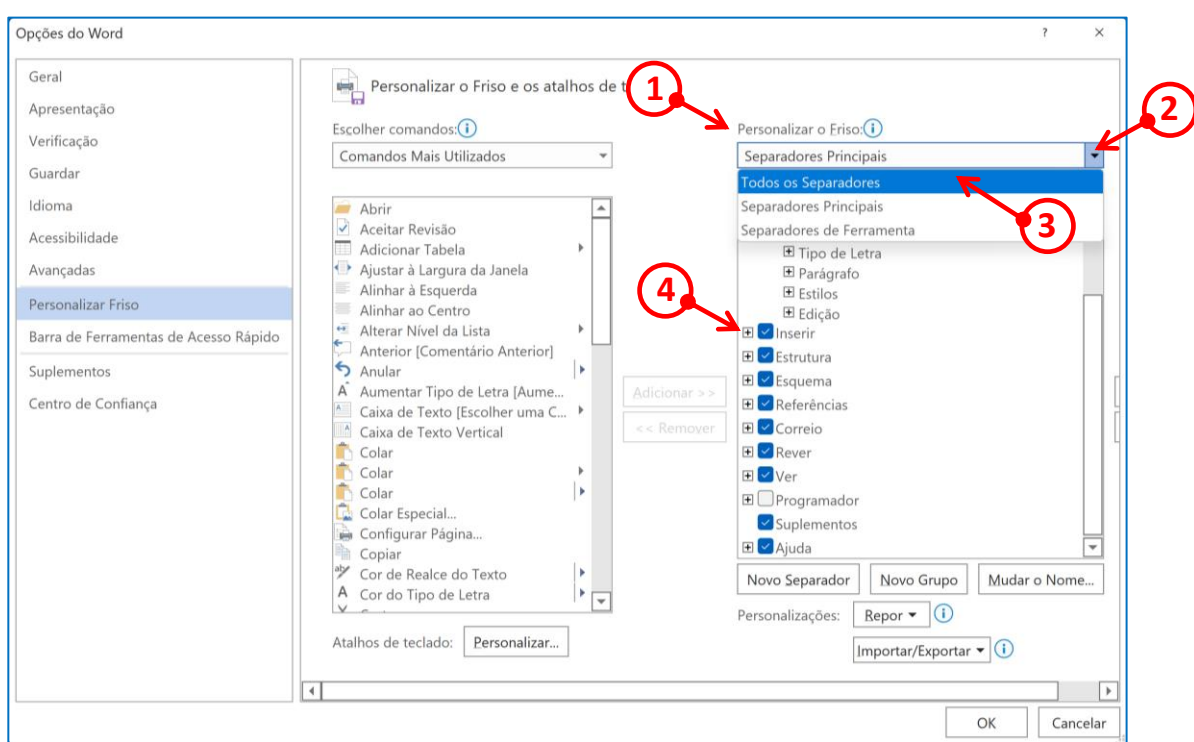

 − À esquerda, no menu suspenso "Escolher comandos:" (**①**), clique na seta (**②**) e na lista proposta, clique em "Macros" (3)).

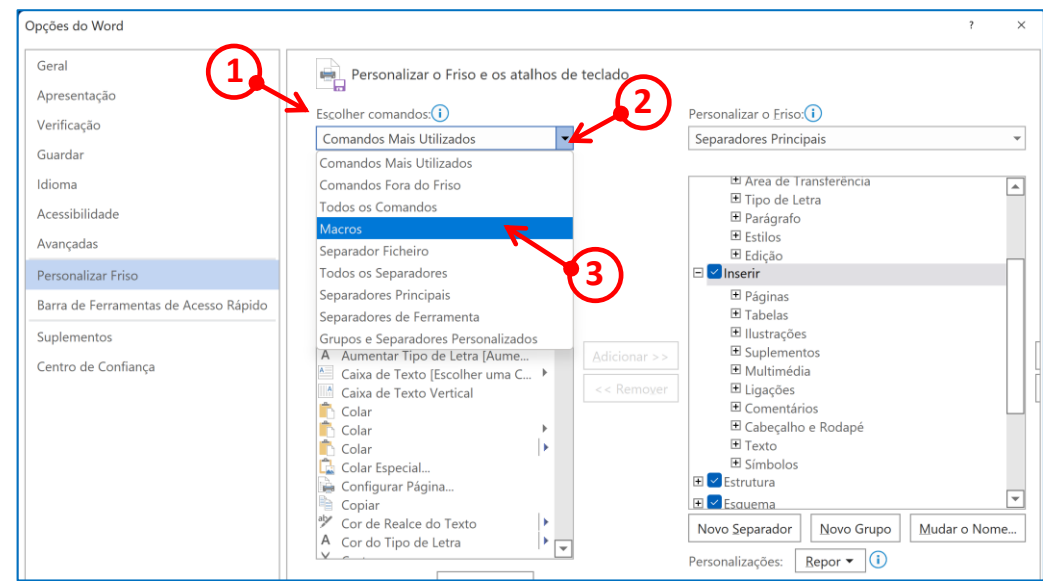

**12** − No menu suspenso "Personalizar o friso:" (**①**), clique na palavra "Inserir" (**②**) (nome deste menu) e depois no botão [ Novo Grupo ] (3), situado na parte inferior do menu suspenso.

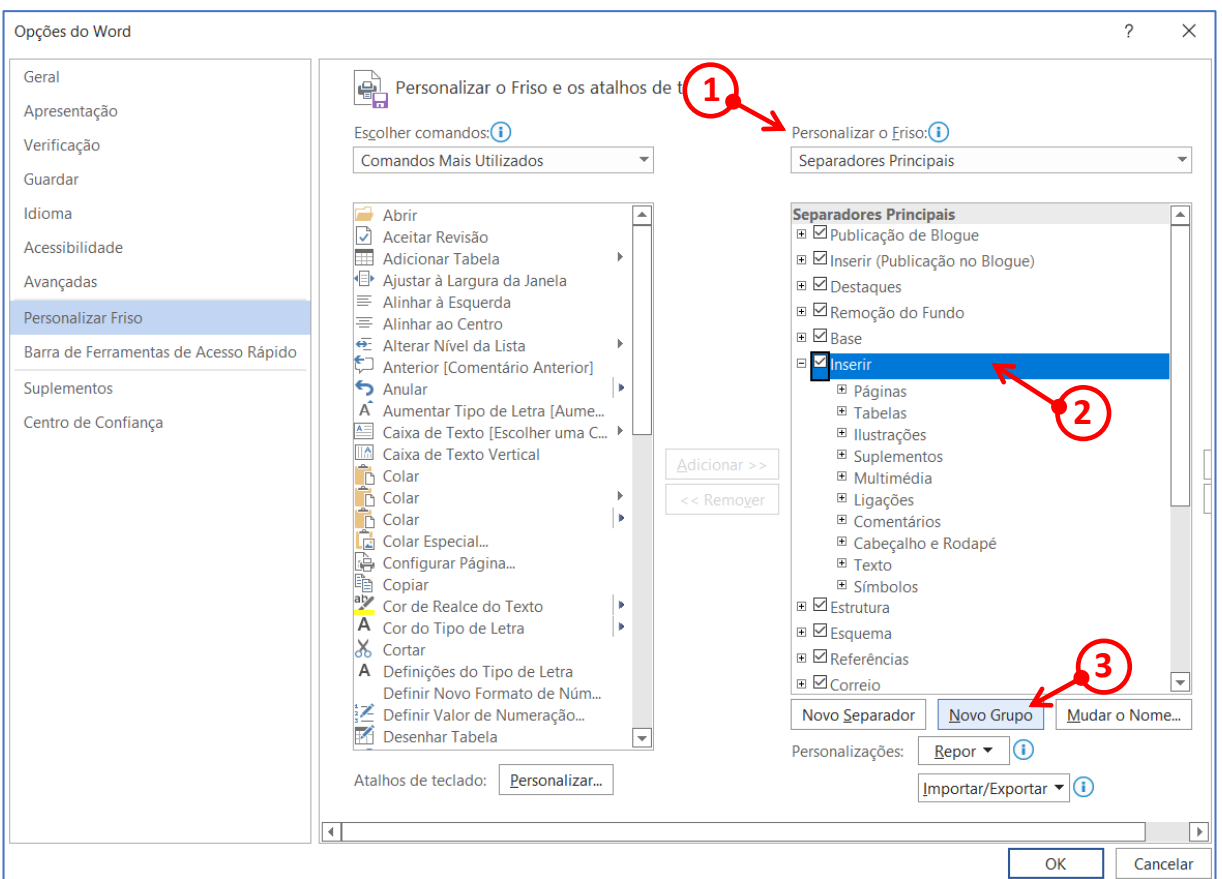

13 – O grupo "Novo Grupo (Personalizado)" (1) aparece na lista do menu "Inserir".

Clique no botão [ Mudar o Nome... ] (2).

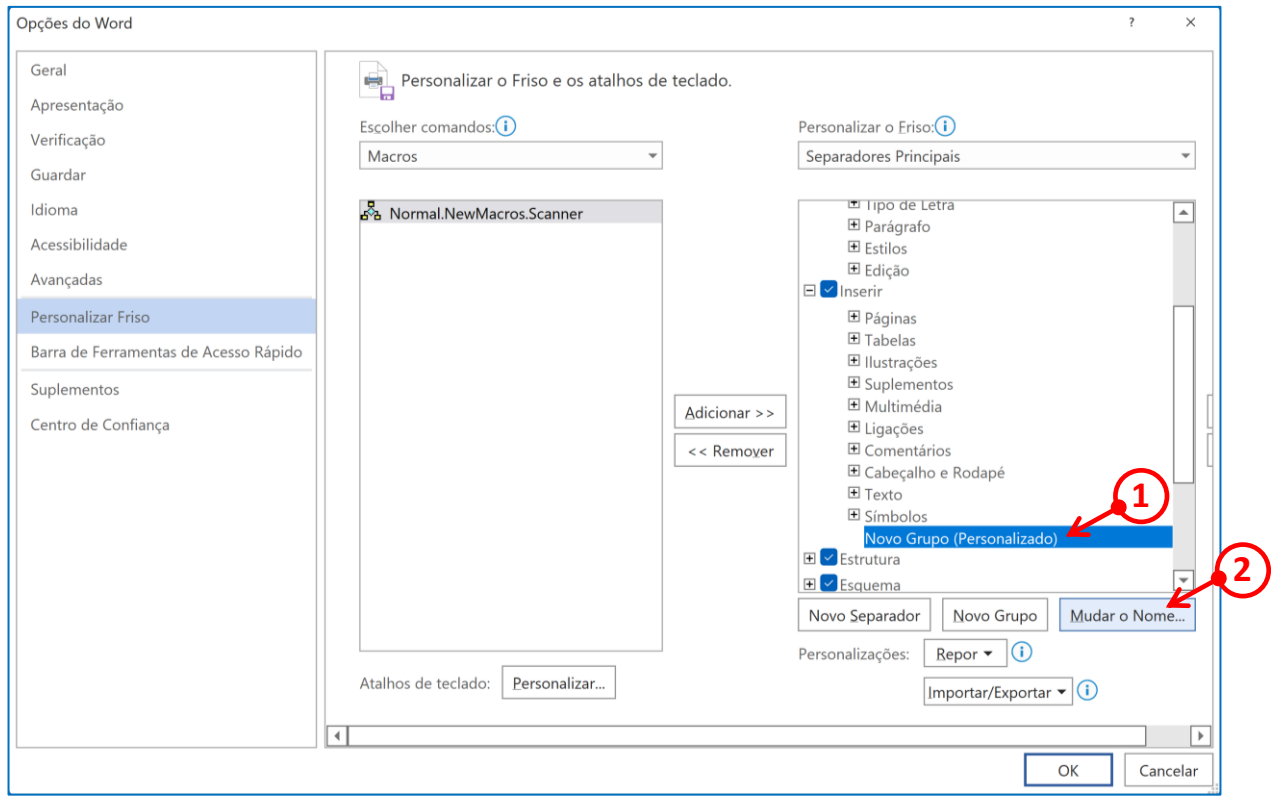

**14 –** Aparece uma caixa de diálogo "Mudar o nome…" (**Imagem 1**) com as palavras "Novo Grupo" pré-selecionadas (1) na caixa de texto "Nome a apresentar:". Nessa caixa de texto, digite "Scanner" (sem as aspas) (➁) e clique no botão [ OK ] (➂) (**Imagem 2**).

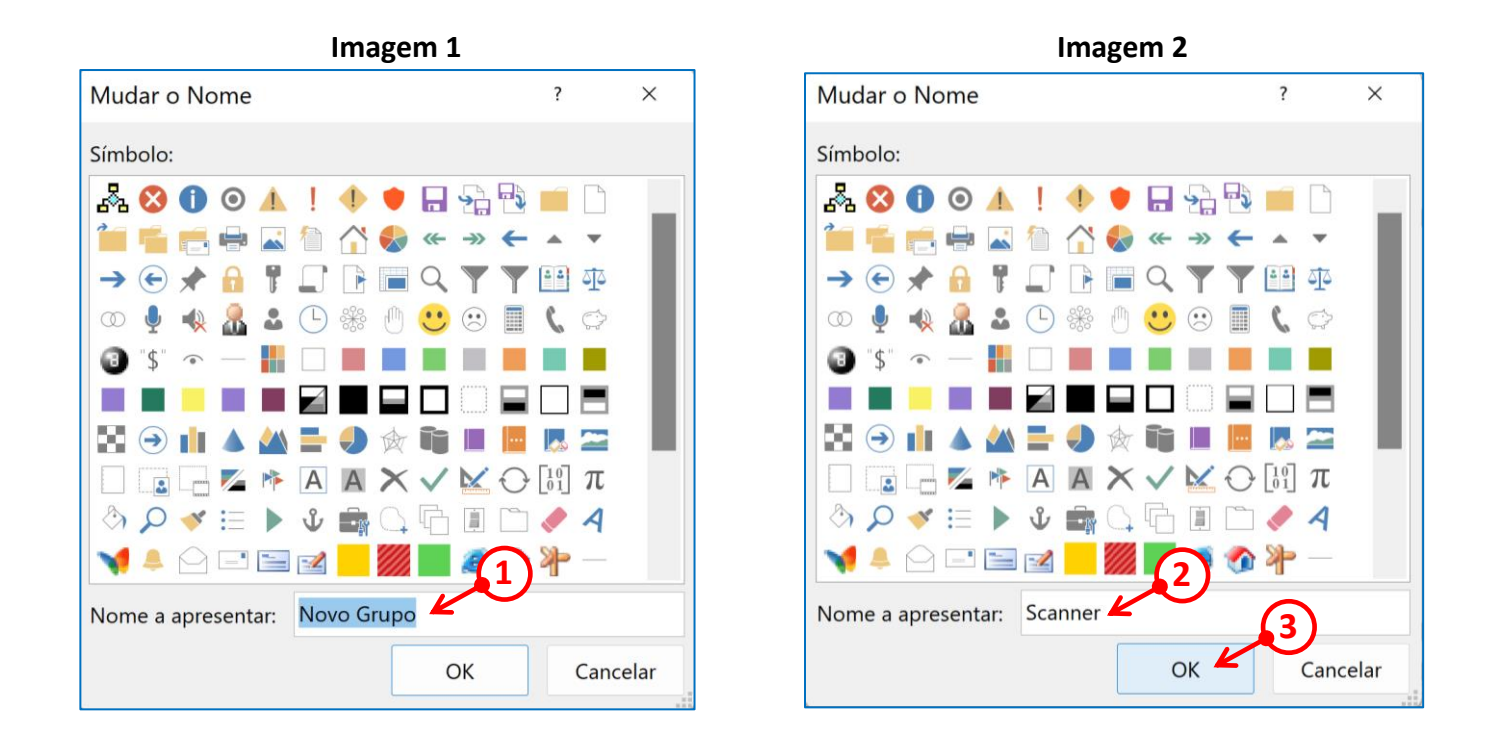

**15 –** De volta à caixa de diálogo "Opções do Word", foi adicionado um novo grupo "Scanner (Personalizado)" ( $\Omega$ ). Em princípio, a opção "Macros" ( $\Omega$ ) do menu suspenso "Escolher comandos:" ainda está visível.

Clique na opção "Normal.NewMacros.Scanner"  $(③)$  e a seguir no botão [Adicionar > > ]  $(④)$ .

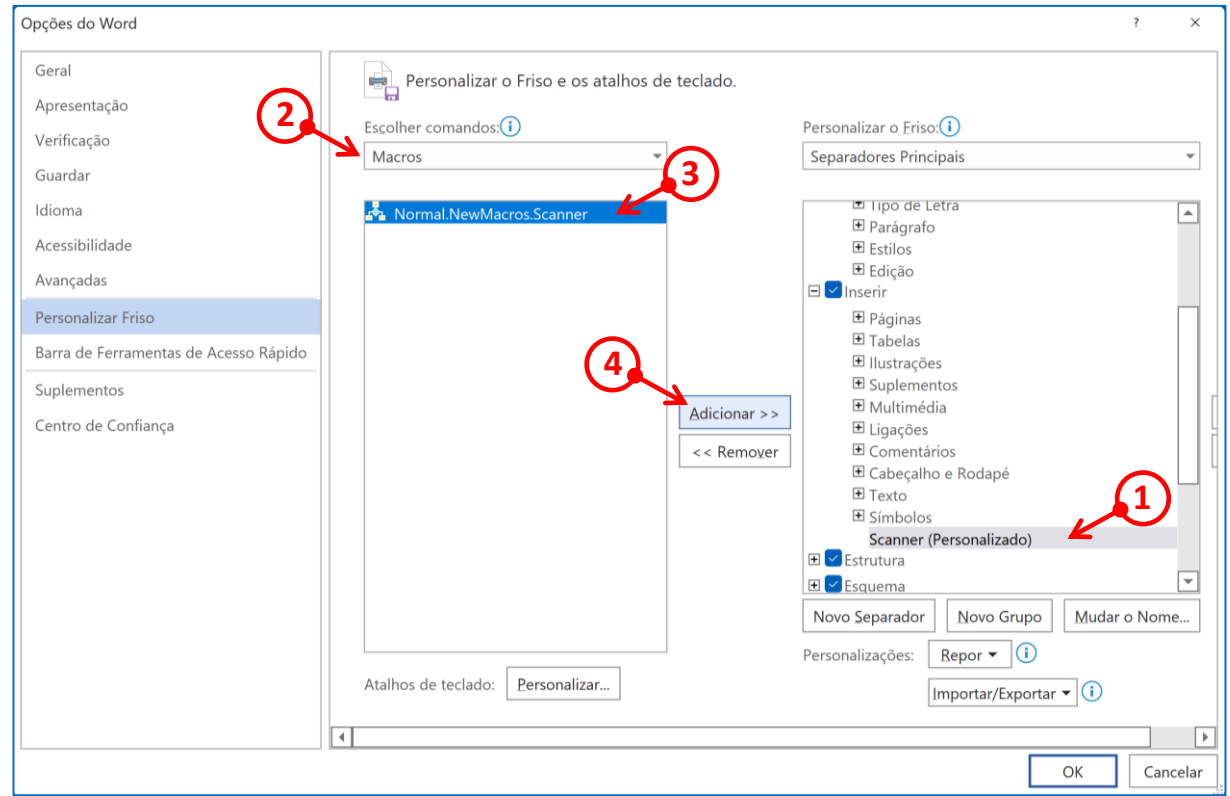

**16** – No menu suspenso "Personalizar o friso:" (**①**), a opção "Normal.NewMacros.Scanner" (**②**) aparece abaixo de "Scanner (Personalizado)".

Clique no botão [ Mudar o Nome... ] (3).

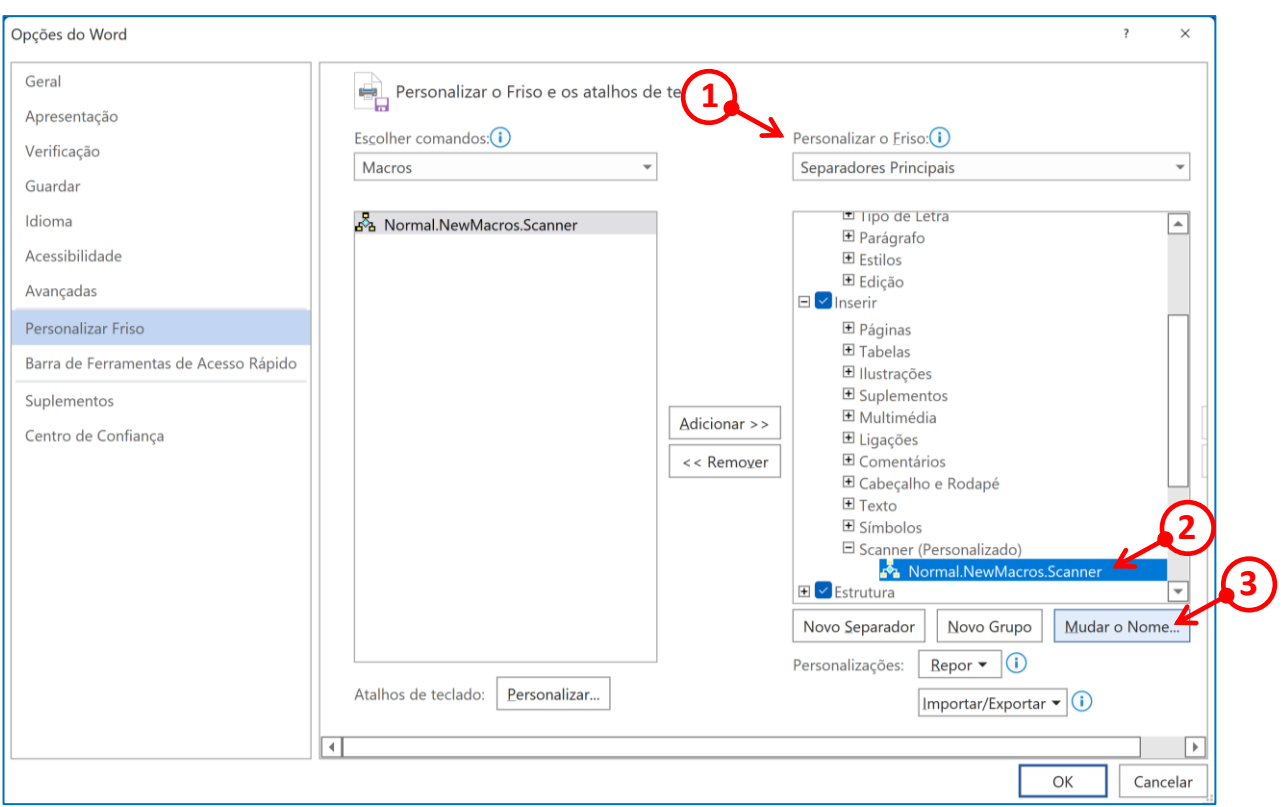

**17 –** Aparece uma caixa de diálogo (**Imagem 1**), idêntica à que foi vista na alínea (**14**), com as palavras "Normal.NewMacros.Scanner" pré-selecionadas (1) na caixa de texto "Nome a apresentar:". Nessa caixa de texto, digite "Scanner" (sem as aspas)  $(2)$ ).

Seguidamente, clique no pequeno ícone semelhante a uma impressora (3) ou outro que prefira; depois, clique no botão [ OK ] (➃) (**Imagem 2**).

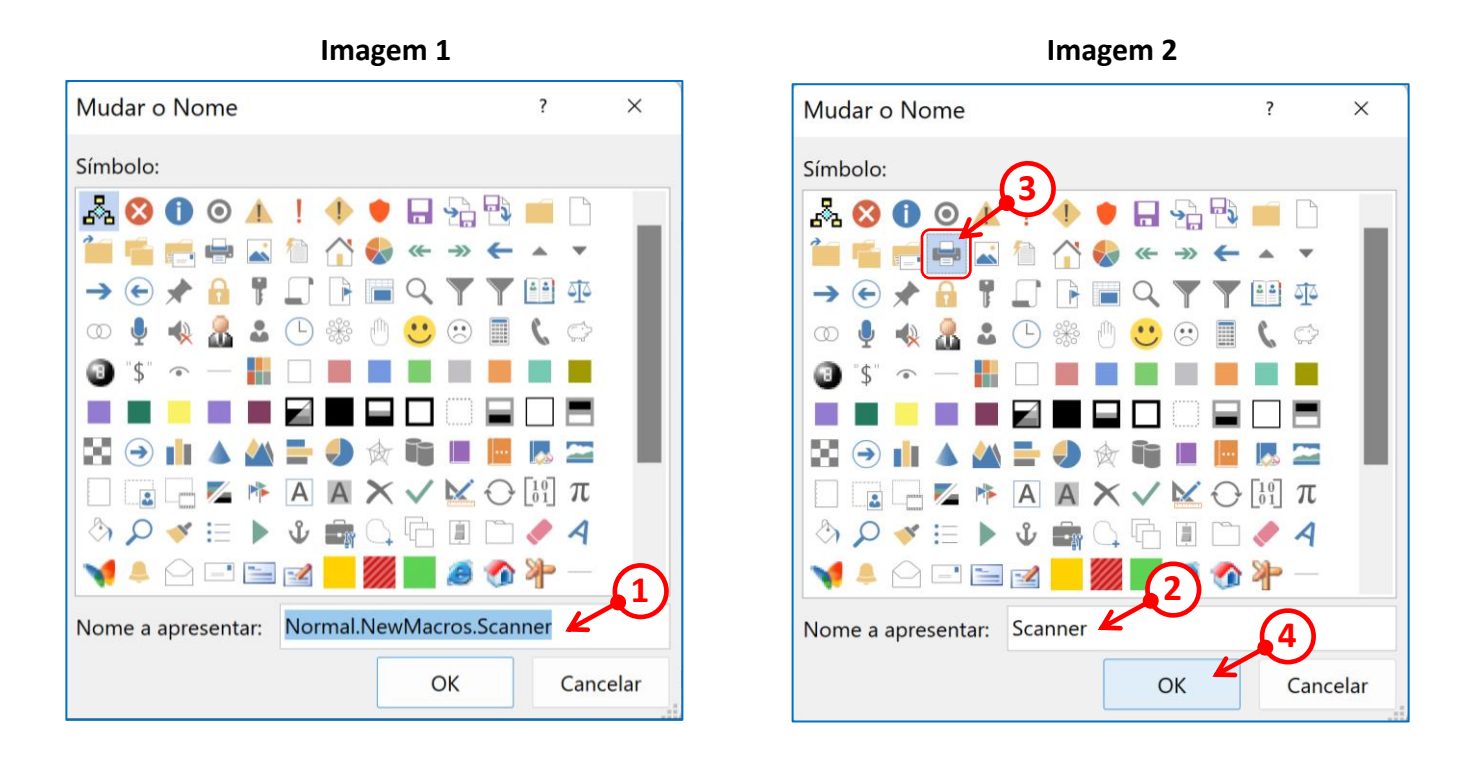

**18 –** De volta à caixa de diálogo "Opções do Word", o comando "Normal.NewMacros.Scanner" foi renomeado para "Scanner"  $(①)$ .

Para terminar, clique no botão [OK ] (2). Retorna-se à página do documento Word.

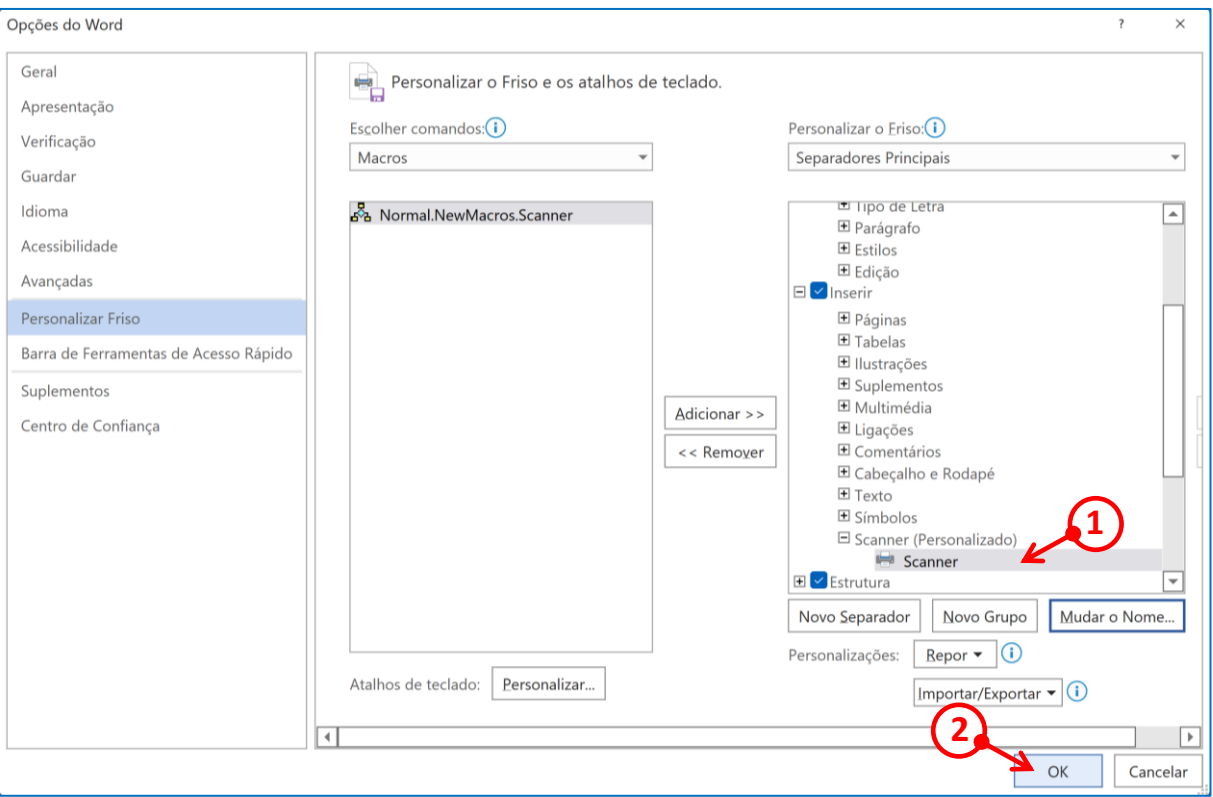

**19 –** Para verificar se a macro foi instalada e programada corretamente, clique no separador [ Inserir ] (1) e no fim do menu deverá estar presente um novo grupo "Scanner", com o botão de comando "Scanner" e o ícone previamente escolhido (2). Clique nesse botão.

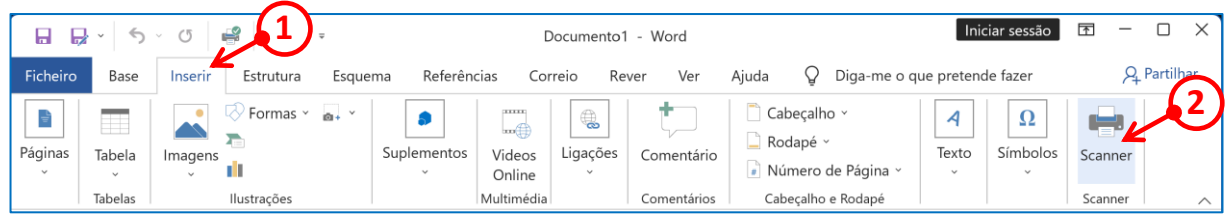

**20 –** No caso em que tenha apenas uma impressora (scanner) instalada em casa, veja na página seguinte, alínea (**21**), a caixa de diálogo que aparece.

Se tiver duas ou mais impressoras, abre-se uma caixa de diálogo, solicitando que escolha a impressora (scanner)  $(①)$  que pretende utilizar.

Clique no dispositivo que pretende utilizar e a seguir, clique no botão  $[OK](2)$ .

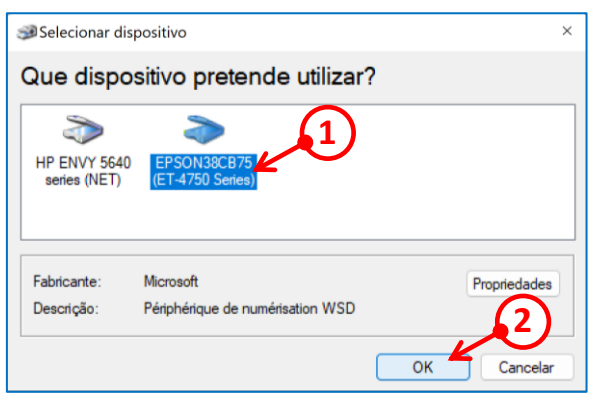

**21 –** Aparece uma caixa de diálogo "Digitalizar utilizando (nome da impressora)". Clique no botão [ Digitalizar ] (①) para iniciar a digitalização do documento, previamente colocado no scanner.

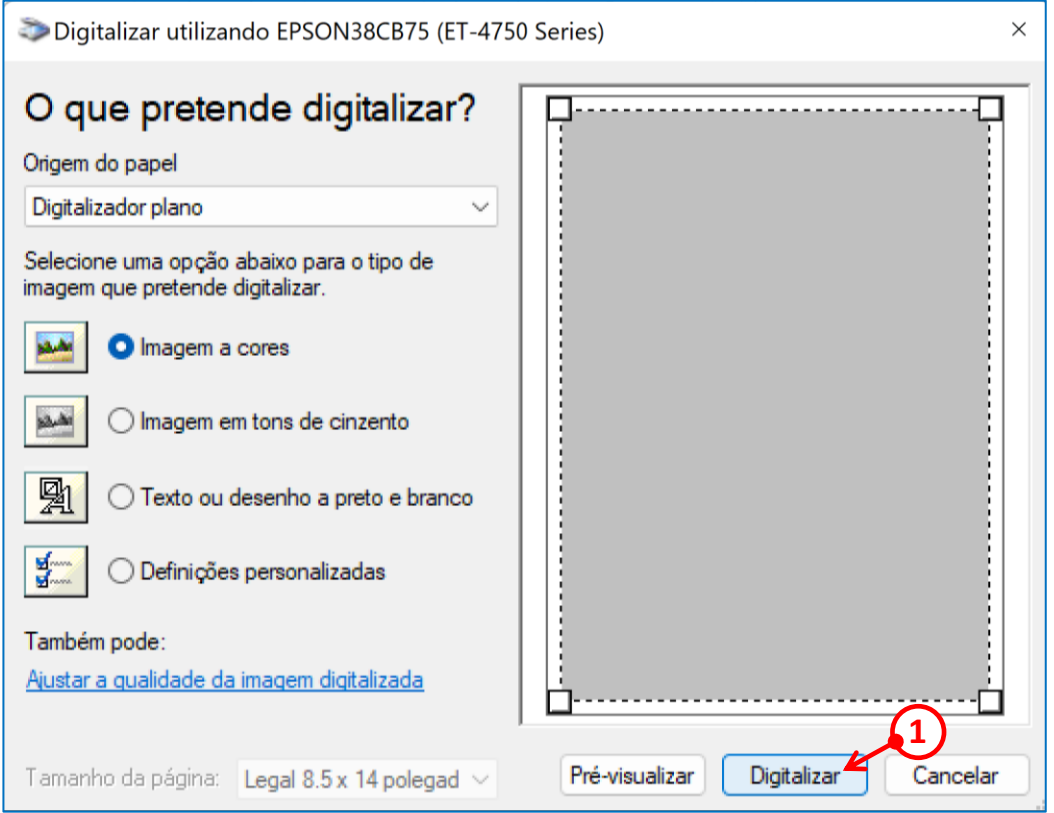